# **MRS Abstract Submission Instructions**

# **Step 1: Title/Body**

 Copy the abstract title into the appropriate box. Enter the title in mixed case. Please do not use all capital letters, bold type, underlining or other formatting.

**Example of Mixed Case**: Some Defect Types in Intermetallics and Their Consequences

 Abstract bodies are limited to 4000 characters including spaces and hard returns. No graphics or images are permitted. Special characters can sometimes paste incorrectly. Use the 'Insert Special Character' button to replace them.

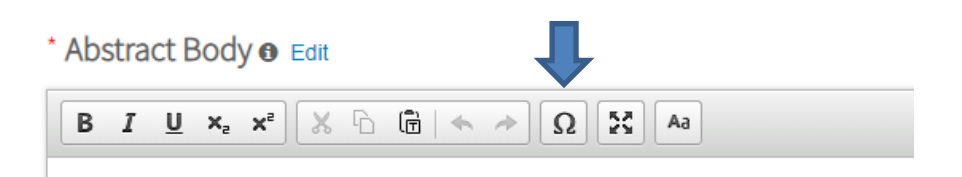

Select 'save and continue'.

### **Step 2: Properties**

• Presentation Type

Select the 'presentation type' button to choose your preferred option. Only presenters who have been specifically invited by the symposium organizer should select 'invited speaker'. This is your preferred method of presentation only. The organizers have the final decision as to which abstracts are scheduled for an oral or poster presentation.

• Symposia

Choose the proper symposium from the drop down menu. The Call for Papers can be found on the meeting website. Do not submit the same abstract to more than one symposium. The organizers may move your abstract to a different symposium if they feel it would be a better fit elsewhere.

- Keywords Select up to three keywords from the dropdown.
- MRS Advances

If you would like to receive information on publishing opportunities with MRS Advances, select the 'preference center' button to opt‐in.

- Attendance Preference Indicate where you will attend‐onsite or virtual. This is where your abstract will be placed if accepted.
- Select 'save and continue'.

#### **Step 3: Authors**

- The person submitting the abstract is considered the contact author but is also loaded as the presenting author and the first author. Their affiliation information is automatically loaded as well. All of this information can be edited using the appropriate buttons.
- To edit an affiliation, select the 'edit' button and enter the information as you would like it to appear

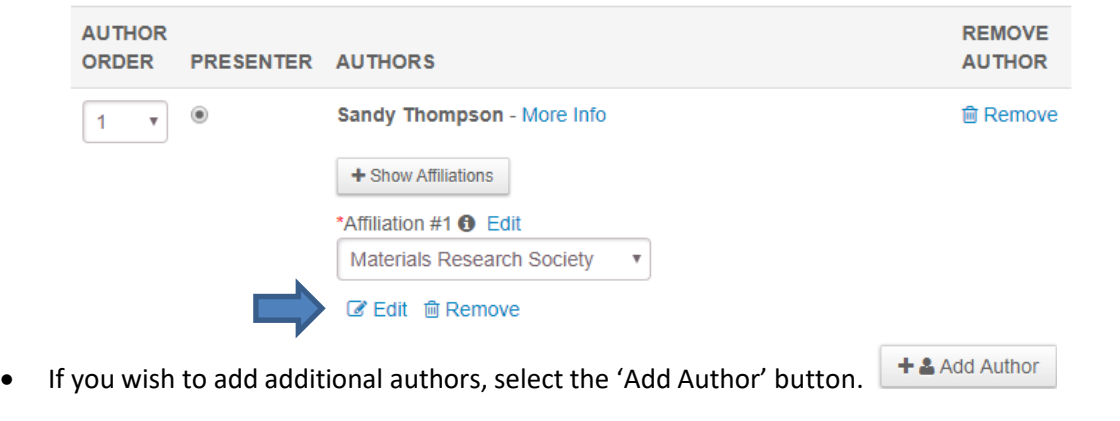

The following will appear:

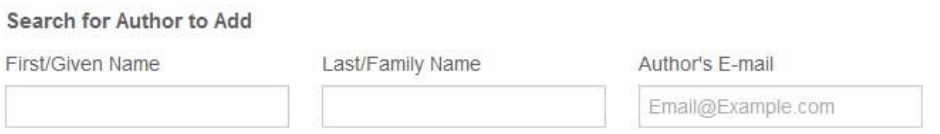

- For best results, search for the author by e‐mail address first. If the e‐mail doesn't bring up the author for whom you are searching, clear the e-mail info and search next by last name.
- If the author is in the system already, their name will show in the 'add author' list.

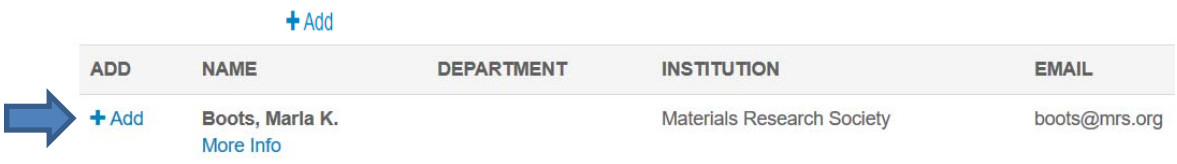

 If the author is not found in your search, select the 'Create An Author' button and enter the required information.

Person Search Results (0 Records Found)

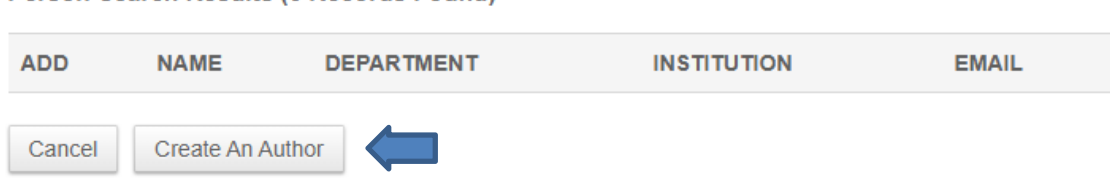

- Be sure to enter the co-author's name in the proper case. Names should not be in all caps or all lower case. If you make a mistake while entering a name, continue with your submission and then notify meetings@mrs.org that you need a name correction. You cannot edit names from the submission site.
- When all of the information is entered, click the 'Submit Created Author' button. The author will now be added to the author list. NOTE: Clicking 'Save' will NOT save the co-author you just entered. If you click 'Save' before clicking 'Submit Created Author', the entry will be lost.

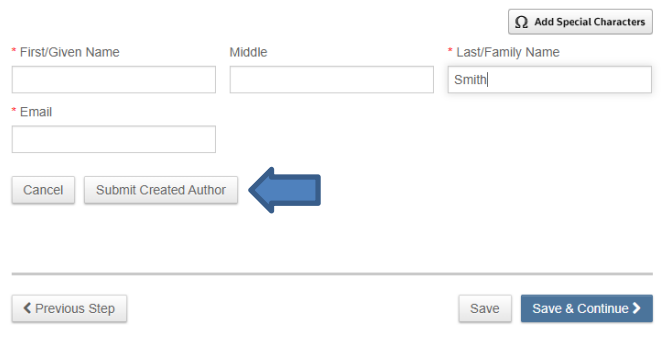

### **Adding an Affiliation**

 If the newly added author shares an affiliation with an existing author, do not add a new affiliation; choose the affiliation by clicking on the appropriate affiliation in the drop down menu.

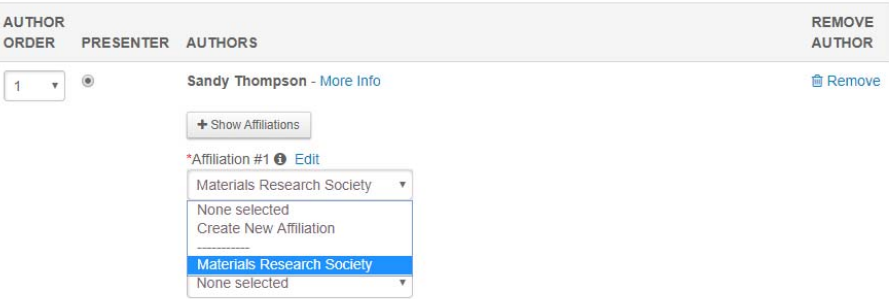

 If the author has an affiliation that is NOT listed in the dropdown menu, select 'Create New Institution' from the dropdown menu. The following box will appear:

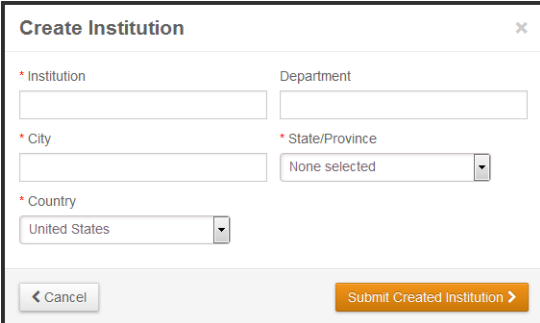

 Enter the institution information, then click 'Submit Created Institution'. Fields with a red asterisk are required.

‐All institutions should be in mixed case, not all caps or all lowercase.

‐Remember that how you enter the institution is how it will be displayed in the program.

Correct: The Pennsylvania State University

Incorrect: psu, penn state, PENN STATE UNIVERSITY

‐Check the beginning and end of the department and institutions to ensure that there are no commas or extra spaces.

‐Do not include addresses or postal codes in any part of the institution submission.

- The institution will now be added for that author and is available in the dropdown menu for other authors.
- If an author has more than one affiliation, use the Affiliation #2 and Affiliation #3 boxes to input this information.

# **Changing Affiliation Order**

 To change the order in which the affiliations are numbered, click the 'Reorder Affiliations' button which is located at the bottom of the page.

# Reorder Affiliations

- Using the dropdown numbers, select the preferred order (note that you cannot see the department in this view).
- When you are finished re-numbering, click the 'Update Affiliation Order' button.

Update Affiliation Order >

# **Changing Author Order**

• To change the order in which the authors are listed, use the drop down numbers  $\begin{pmatrix} 1 & -1 \\ 1 & 1 \end{pmatrix}$  next to each author's name. Be sure that each author has a unique number. When the renumbering is complete, scroll to the bottom and select the 'Update Author Order' button.

C Update Author Order

NOTE: If you do not click 'Update Author Order' the order will not be changed and any changes made to the numbering will be lost.

# **Changing the Presenter**

 To change the presenter, click the radio button to the left of the author's name. Only one presenter can be selected.

Once all authors and affiliations are entered and in the correct order, select the ' Save & Continue'

#### button.

Save & Continue >

#### **Step 5: Review & Submit**

- Pay close attention to any warnings that appear at the top of the 'Review and Submit' page. Should any warnings appear, go back to the steps listed and correct the information. You will not be able to complete your submission unless the information is corrected.
- Before submitting, click the 'View Proof' button at the bottom of the page.

View Proof C

This will open a new window that will show your abstract as it will appear online and in the program. Correct any errors found in the proof by closing the window and returning to the appropriate step number to correct the error.

 If you are satisfied with the way your proof looks, select the 'Submit' button at the bottom of the page.

Submit

If you cannot see the submit button, there is an error in your submission that you need to correct. If you end your session without selecting the 'submit' button, your abstract will remain in draft form. Once submitted, abstracts can be edited until the submission deadline date. Abstracts saved in draft form can also be edited and then submitted until the abstract deadline date. Abstracts left in draft form after the submission deadline will not be reviewed by the organizers. Please contact meetings@mrs.org with any questions.